<span id="page-0-0"></span>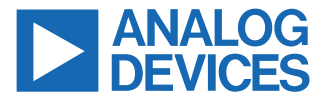

#### **Evaluating the ADAF1080 Integrated ±8 mT AMR Magnetic Field Sensor and Signal Conditioner**

#### **FEATURES**

- ► USB interface
- ► Software control of the
	- ► Integrated amplifier gain
	- ► Power-down functionality
	- $\triangleright$  Synchronization with the ADC sampling
	- ► Offset zeroing and sensor reset
- ► Connector for external access
- ► Measurement test points

### **EVALUATION KIT CONTENTS**

► ADAF1080 single sensor evaluation board (EVAL-ADAF1080SDZ)

#### **ADDITIONAL HARDWARE REQUIRED**

- ► [SDP-B](https://www.analog.com/SDP-B) controller board
- ► USB cable (supplied with the SDP-B controller board)
- ► External readback electronics and 5 V supply (optional)

#### **ADDITIONAL SOFTWARE AVAILABLE**

► **[EVAL-ADAF1080SDZ](http://www.analog.com/EVAL-ADAF1080) Evaluation Software**, which enables data visualization and control of the optional features

#### **GENERAL DESCRIPTION**

The [ADAF1080](http://www.analog.com/ADAF1080) is a single-axis, high-precision, low-field magnetic sensor with integrated signal conditioning. The device incorporates a wide range anisotropic magnetoresistive (AMR) sensor with an integrated signal conditioning amplifier, a flip coil with a driver, a calibration coil with a driver, and an analog-to-digital converter (ADC) driver for measuring magnetic fields precisely. The ADAF1080 enables low-noise, high-dynamic range measurement with zero offset, high bandwidth, and low-harmonic distortions with the integrated functions.

The EVAL-ADAF1080SDZ enables the user to simply and quickly achieve precise measurement of magnetic flux density using the high performance of the ADAF1080.

The EVAL-ADAF1080SDZ, shown in Figure 1, features the ADAF1080 as a precision field sensor and a graphical user interface (GUI) is available to the user for quick evaluation.

The EVAL-ADAF1080SDZ features an on-board 5 V regulator, a precision ADC, and connectors for access to the optional features of the [ADAF1080](http://www.analog.com/ADAF1080). The EVAL-ADAF1080SDZ also features test points and an unpopulated low-noise buffer to allow for user configuration.

The [SDP-B](https://www.analog.com/SDP-B) controller board controls the [AD4002](https://www.analog.com/ad4002) on the EVAL-ADAF1080SDZ, reading back the ADAF1080 output but also allows the user to change the digital inputs of the ADAF1080 to interface with the GUI and to supply power to the EVAL-ADAF1080SDZ through the USB connection.

For full details on the ADAF1080, see the ADAF1080 data sheet, which should be used in conjunction with this user guide when using the EVAL-ADAF1080SDZ.

### **EVAL-ADAF1080SDZ FIELD SENSOR EVALUATION SYSTEM**

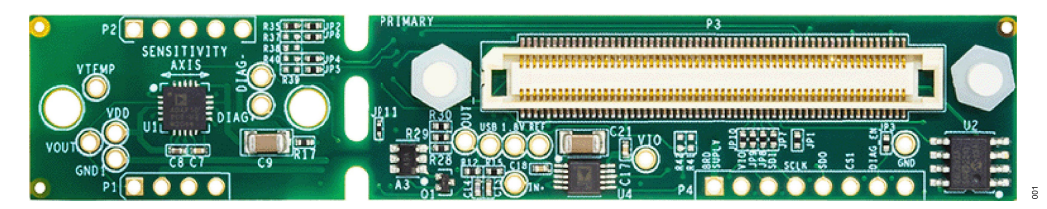

*Figure 1. EVAL-ADAF1080SDZ Evaluation Board Photograph*

# **TABLE OF CONTENTS**

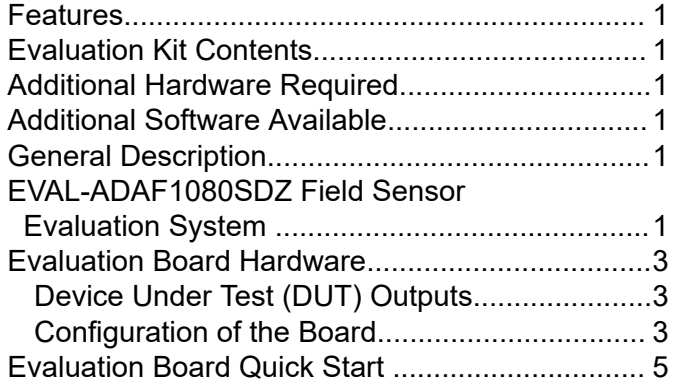

## [Software Installation Procedures........................5](#page-4-0) [Evaluation Board Software....................................8](#page-7-0) [Starting the Evaluation GUI................................8](#page-7-0) [Overview of the GUI Window............................. 8](#page-7-0) [Troubleshooting...................................................10](#page-9-0) [Software........................................................... 10](#page-9-0) [Hardware..........................................................10](#page-9-0) [Evaluation Board Schematic and Silkscreens..... 11](#page-10-0) [Ordering Information ...........................................12](#page-11-0) [Bill of Materials.................................................12](#page-11-0)

# **REVISION HISTORY**

## **1/2023—Revision 0: Initial Version**

## <span id="page-2-0"></span>**EVALUATION BOARD HARDWARE**

The EVAL-ADAF1080SDZ comprises a printed circuit board (PCB), an on-board regulator [\(ADP7104\)](https://www.analog.com/en/products/adp7104.html), an ADC ([AD4002\)](https://www.analog.com/en/products/ad4002.html), and the [SDP-B](https://www.analog.com/SDP-B) connector.

The [ADAF1080](http://www.analog.com/ADAF1080) evaluation system can be powered directly from the on-board regulator (ADP7104) through the USB connection of the SDP-B. In some cases, where the output voltage of the USB is less than the supply voltage of the [ADAF1080](http://www.analog.com/ADAF1080) as outlined in the data sheet, the use of an external power supply is recommended. Low input voltage on the EVAL-ADAF1080SDZ can degrade noise performance.

To power the EVAL-ADAF1080SDZ through an external connector, supply 5 V through the P4 connector. Set the current limit of the supply to 30 mA to ensure enough current is available for the EVAL-ADAF1080SDZ.

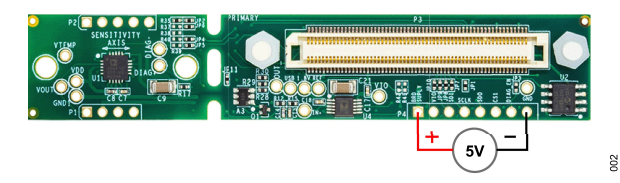

*Figure 2. Optional Power-Supply Connection*

## **DEVICE UNDER TEST (DUT) OUTPUTS**

The output of the ADAF1080 can be monitored at the **VOUT** and **IN+** test points on the EVAL-ADAF1080SDZ evaluation board.

The output from the ADAF1080 is also sampled by the on-board ADC and is available through the GUI.

## **CONFIGURATION OF THE BOARD**

The EVAL-ADAF1080SDZ was designed to provide flexibility for the user. The following configurations are available:

- ► SDP-B and **[EVAL-ADAF1080SDZ](http://www.analog.com/EVAL-ADAF1080) Evaluation Software** controlled
- ► Use of an external digital interface
- ► Direct analog interface with the sensor

### **SDP-B and EVAL-ADAF1080SDZ Evaluation Software Controlled**

The SDP-B and **[EVAL-ADAF1080SDZ](http://www.analog.com/EVAL-ADAF1080) Evaluation Software** controlled configuration is the recommended configuration to quickly achieve high performance measurement.

This configuration uses the SDP-B to communicate with the ADC ([AD4002](https://www.analog.com/ad4002)) to sample the sensor output and makes it available to the user with the software provided. Configuration of the ADAF1080 is also available through the software. For additional details, refer to the [Evaluation Board Software](#page-7-0) section and the [Software Installation](#page-4-0) [Procedures](#page-4-0) section.

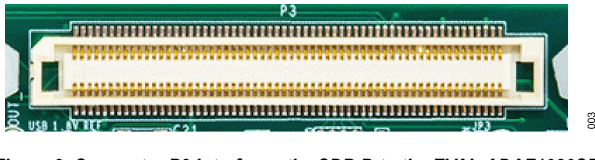

*Figure 3. Connector P3 Interfaces the SDP-B to the EVAL-ADAF1080SDZ*

The SDP-B controller board uses the P3 connector to connect the evaluation board to the PC. Connect P3 to **CON A** or **CON B** of the [SDP-B](https://www.analog.com/SDP-B).

## **Use of an External Digital Interface**

Connector P4 can be used to interface with an external microcontroller or field-programmable gate array (FPGA). This connector allows the user to interface with the ADC ([AD4002\)](https://www.analog.com/ad4002) directly instead of using the [SDP-B](https://www.analog.com/SDP-B) controller board.

This configuration can be used to facilitate data acquisition with a higher sampling rate.

*Figure 4. Access the Serial-Peripheral Interface (SPI) of the EVAL-ADAF1080SDZ with Connector P4*

#### *Table 1. Connector P4 Input Type and Descriptions*

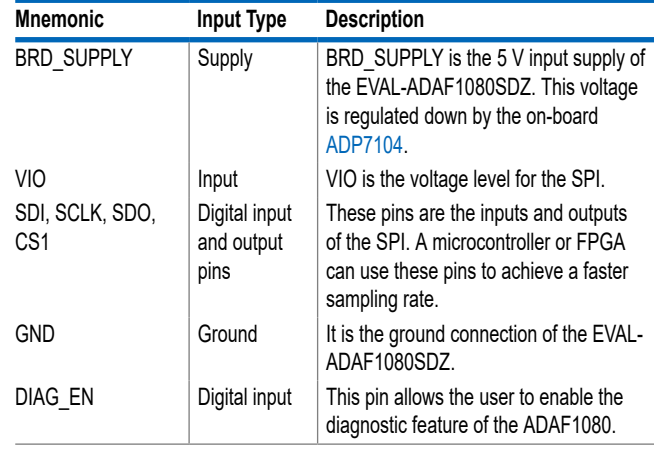

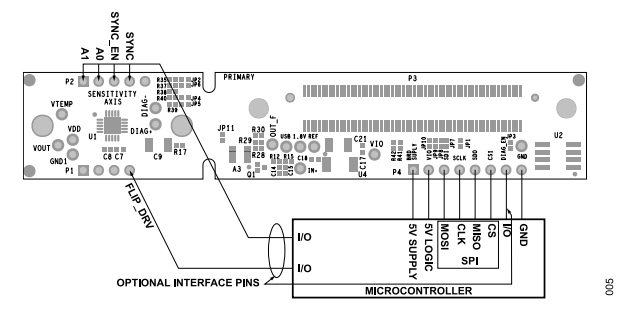

*Figure 5. Typical Connection Diagram for an External Digital Interface*

## **EVALUATION BOARD HARDWARE**

For full details about the SPI and how to interface the different pins, see [Figure 21](#page-10-0), the [AD4002](https://www.analog.com/ad4002) data sheet, and the [ADAF1080](http://www.analog.com/ADAF1080) data sheet.

#### **Direct Analog Interface with the Sensor**

Direct access to the output of the sensor is possible through the **VOUT** test point.

To enable the higher level of integration while evaluating the [ADAF1080](http://www.analog.com/ADAF1080), it is possible for the user to separate the sensor from other components by breaking off the sensor break-off section of the board, as shown in Figure 6. However, this separation cannot be reversed, and the sensor device cannot be reattached to the original acquisition board.

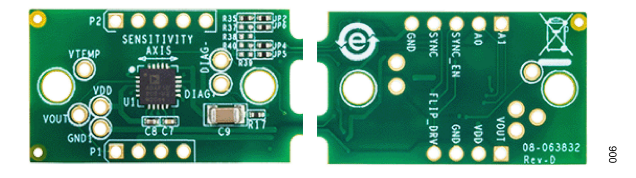

*Figure 6. Sensor Break-Off Section*

It is then possible to use the P1 and P4 controllers to control the ADAF1080.

#### *Table 2. Connector P1 Input Type and Descriptions*

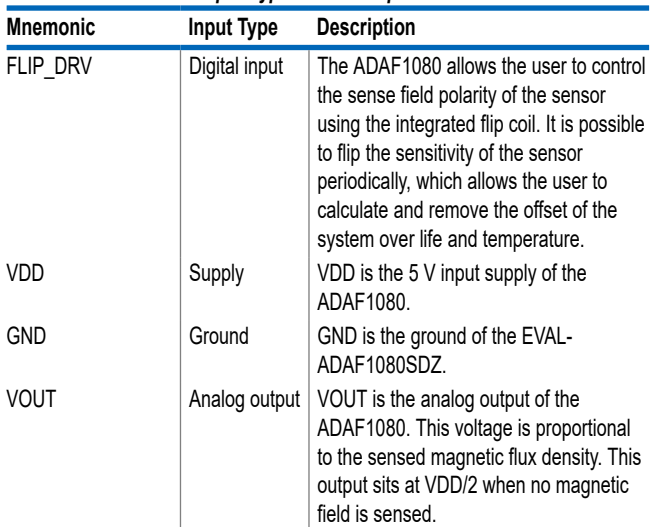

#### *Table 3. Connector P2 Input Type and Descriptions*

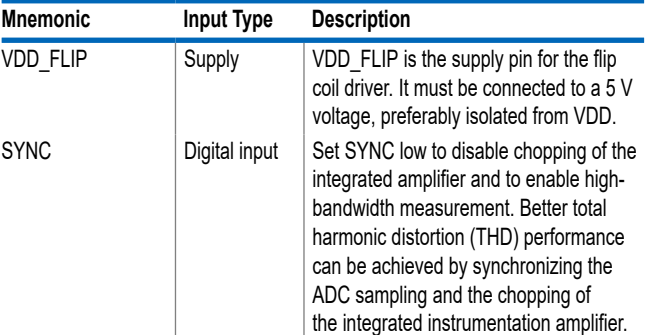

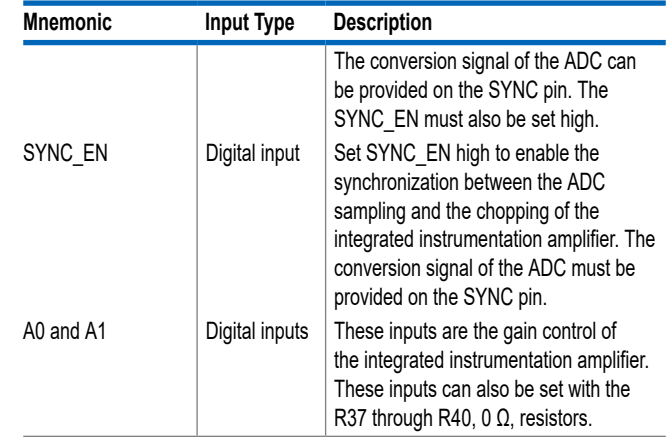

*Table 3. Connector P2 Input Type and Descriptions (Continued)*

Consult the [ADAF1080](http://www.analog.com/ADAF1080) data sheet for full details about the functionality.

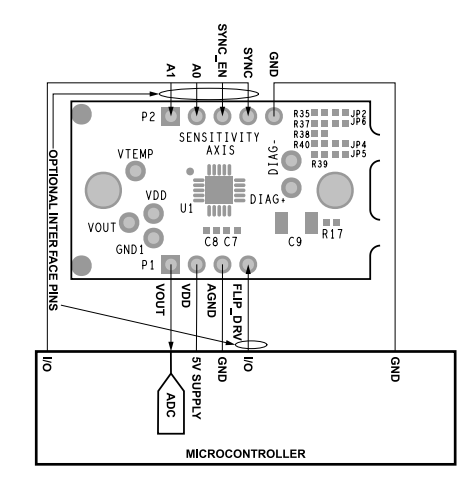

*Figure 7. Typical Connection Diagram for a Sensor Only Configuration*

## <span id="page-4-0"></span>**EVALUATION BOARD QUICK START**

The EVAL-ADAF1080SDZ can be controlled with the **[EVAL-](http://www.analog.com/EVAL-ADAF1080)ADAF1080SDZ [Evaluation Software](http://www.analog.com/EVAL-ADAF1080)**. The following sections provide instructions for installing the supporting software and an overview for connecting the hardware to the PC.

#### **SOFTWARE INSTALLATION PROCEDURES**

#### **Installing the EVAL-ADAF1080SDZ Evaluation Software**

To install the **[EVAL-ADAF1080SDZ](http://www.analog.com/EVAL-ADAF1080) Evaluation Software**, take to the following steps:

- **1.** Start the Windows® operating system and download the software from the EVAL-ADAF1080SDZ evaluation board product page (www.analog.com/EVAL-ADAF1080).
- **2.** Unzip the downloaded file.
- **3.** Run the **setup.exe** file to begin installing the **EVAL-ADAF1080SDZ Evaluation Software**. The software installation window opens as shown in Figure 8.

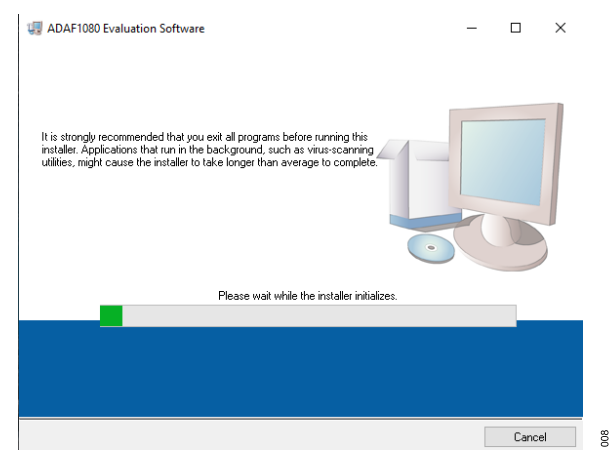

*Figure 8. EVAL-ADAF1080SDZ Evaluation Software Install Window*

**4.** Choose the installation directory and click **Next**. The default location is **C:**\**Program Files (x86)**\**Analog Devices**\.

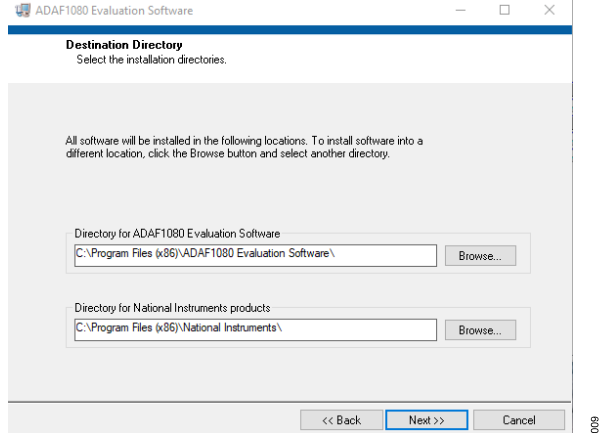

*Figure 9. Destination Directory Window*

**5.** When installing the **EVAL-ADAF1080SDZ Evaluation Software**, it is a requirement to read and accept the license agreement shown in Figure 10, and then click **Next** to proceed.

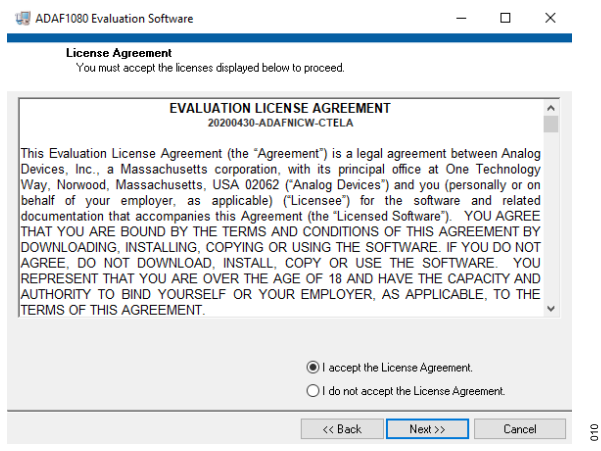

*Figure 10. License Agreement Window*

**6.** The window shown in Figure 11 provides a summary of the software installation. Click **Next** to install the software listed in the window.

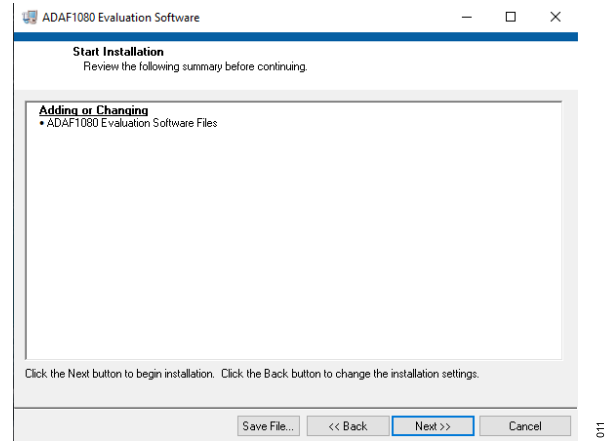

#### *Figure 11. Start Installation Window*

**7.** A pop-up window opens and displays a bar showing the installation progress (see [Figure 12\)](#page-5-0).

## <span id="page-5-0"></span>**EVALUATION BOARD QUICK START**

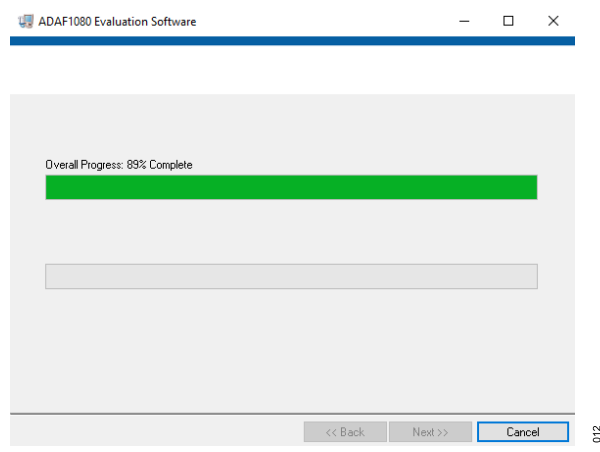

*Figure 12. Overall Progress*

**8.** Once the installation is complete, it is time to install the software demonstration platform (SDP) drivers.

### **SDP Drivers Installation**

To install the SDP drivers, download the **SDPDrivers.exe** file from the [SDP-B](https://www.analog.com/SDP-B) product page and take the following steps:

- **1.** Run the **SDPDrivers.exe** executable file.
- **2.** When the SDP drivers setup wizard appears, click **Next** (see Figure 13).

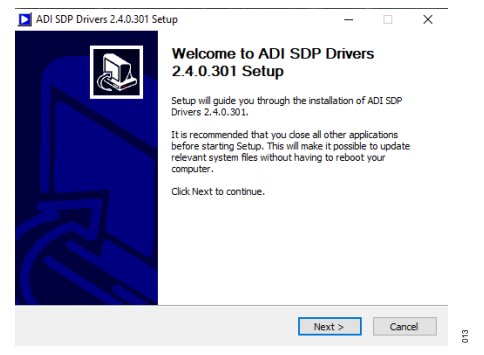

*Figure 13. SDP Driver Installation Wizard*

**3.** In the **Choose Install Location** window that appears (see Figure 14), click **Install**. To select a different destination folder, click **Browse...** to select a different destination, then click **Install**.

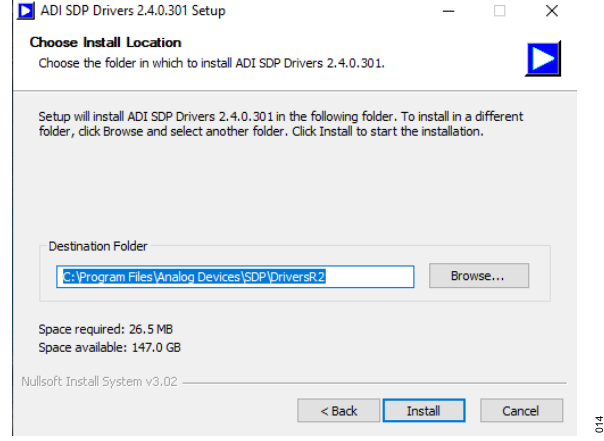

#### *Figure 14. Choose Install Location Window*

- **4.** Click **Finish** to complete the installation of the SDP drivers.
- **5.** When plugging in the SDP-B board with the provided USB cable, allow the **Found New Hardware Wizard** to run. Check that the drivers are installed and the SDP-B board is connected properly by checking the **Device Manager** of the PC. If the drivers and board are connected, **Analog Devices System Demonstration Platform SDP-B** appears under **ADI Development Tools** (see Figure 15).

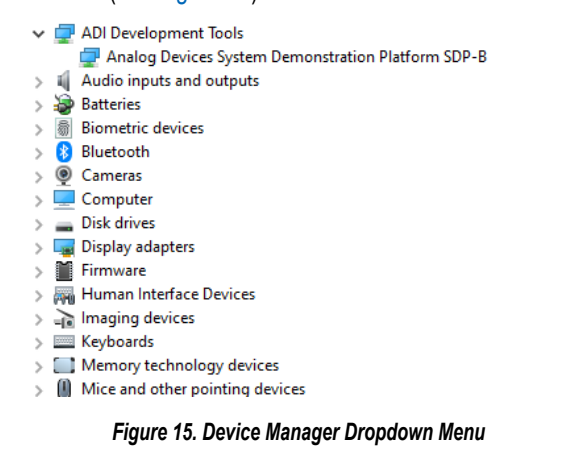

The PC now recognizes the SDP-B controller board, and the **[EVAL-ADAF1080SDZ](http://www.analog.com/EVAL-ADAF1080) Evaluation Software** can be used.

 $515$ 

## **EVALUATION BOARD QUICK START**

#### **Uninstalling the Software**

To uninstall the **EVAL-ADAF1080SDZ Evaluation Software**, take the following steps:

- **1.** Launch the uninstall wizard by navigating to **Start**/**Control Panel**/**Programs and Features**/**EVAL-ADAF1080SDZ** and rightclick and select **Uninstall**.
- **2.** Click **Yes** in the confirmation window that appears.

To uninstall the SDP drivers, take the following steps:

- **1.** Launch the uninstall wizard by navigating to **Start/Control Panel/Programs and Features/ADI SDP Drivers** and right-click and select **Uninstall**.
- **2.** Click **Yes** in the confirmation window that appears.

## <span id="page-7-0"></span>**EVALUATION BOARD SOFTWARE**

## **STARTING THE EVALUATION GUI**

To use the EVAL-ADAF1080SDZ with the [SDP-B](https://www.analog.com/en/design-center/evaluation-hardware-and-software/evaluation-boards-kits/SDP-B.html) controller board, start by connecting the two boards together on either the **CON A** or **CON B** connector of the SDP-B.

If using an external power supply, plug the positive supply for the EVAL-ADAF1080SDZ into the P4 connector (see [Figure 5](#page-2-0)). The EVAL-ADAF1080SDZ requires a supply voltage between 5 V and 5.5 V. This supply is regulated down to 4.6 V with the [ADP7104](https://www.analog.com/adp7104) and powers both the on-board ADC ([AD4002](https://www.analog.com/ad4002)) as well as the [ADAF1080](http://www.analog.com/ADAF1080).

## **OVERVIEW OF THE GUI WINDOW**

Figure 16 shows the main EVAL-ADAF1080SDZ GUI window after starting the software.

When launching the GUI, the SDP-B controller board must be recognized by the GUI before proceeding. Click **Connect** to read the electrically erasable-programmable read-only memory (EEPROM) identification of the EVAL-ADAF1080SDZ and ensure that the correct program is in use. If the SDP-B controller board is not connected, or if the drivers are not installed correctly, an error message appears. Ensure that the drivers are installed correctly, and that the PC recognizes the SDP-B controller board, if this occurs. Restart the program and attempt to connect to the SDP-B again.

When the SDP-B controller board is properly connected and **Connect** is clicked, the status bar shows **SDP Board Ready**, and the yellow LED turns green (see Figure 16).

Initially, the **Vout** plot is blank, the ADAF1080 is enabled and flipped, and the gain is set at 80. Click **Burst Read** to capture a set of samples or **Continuous Read** to get a live feedback from the ADAF1080.

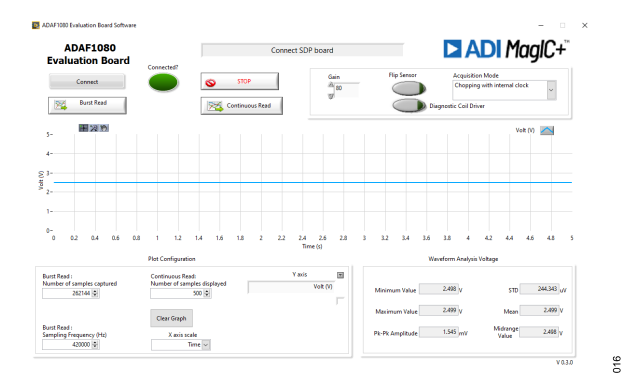

*Figure 16. EVAL-ADAF1080SDZ Evaluation Board Software Main Window at Power-Up*

## **VOUT Graph**

Figure 17 shows the VOUT from the [ADAF1080](http://www.analog.com/ADAF1080) magnetic field sensor waveform sampled by the ADC [AD4002](https://www.analog.com/en/products/ad4002.html) when no external magnetic field is sensed.

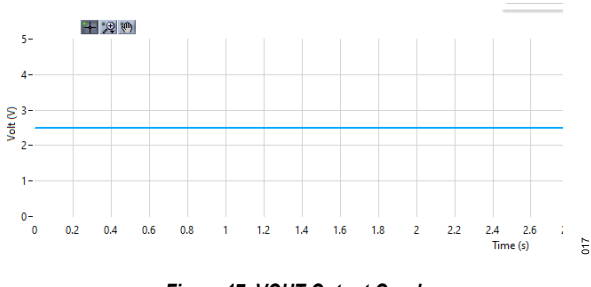

*Figure 17. VOUT Output Graph*

## **Reading and Display Options**

When the EVAL-ADAF1080SDZ operates in burst read mode, it samples 2<sup>18</sup> samples from the ADAF1080 with a sampling frequency of 420,000 Hz by default. The **Sampling Frequency (Hz)** and **Number of samples captured** can be adjusted within their corresponding fields, as shown in Figure 18. The number of samples must be more than 1 but not greater than 2<sup>18</sup>. The sampling frequency must be faster than 1,000 Hz but cannot be greater than 420,000 Hz.

When the EVAL-ADAF1080SDZ operates in continuous read mode, it constantly samples the output of the ADAF1080. The interval between two samples is typically 10 ms, and the plot displays a maximum of 500 samples at a time by default. The **Number of samples displayed** can be modified with its corresponding field, as shown in Figure 18.

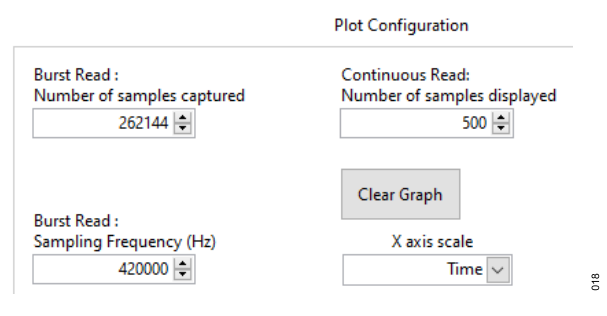

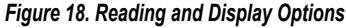

### **Waveform Analysis**

Waveform Analysis summarizes the signal displayed within the VOUT Output Graph shown in Figure 17.

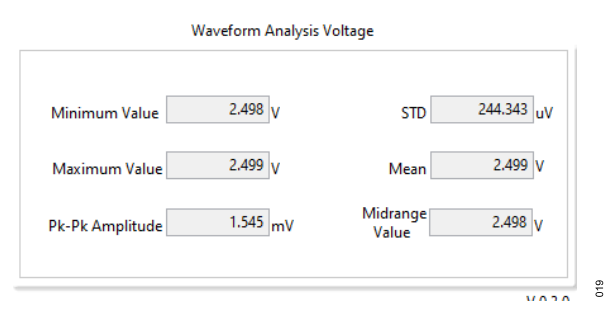

*Figure 19. Waveform Analysis Pane*

## **EVALUATION BOARD SOFTWARE**

## **Digital Outputs and Sensor Mode**

The **EVAL-ADAF1080SDZ [Evaluation Board Software](http://www.analog.com/EVAL-ADAF1080)** enables the user to configure some of the optional features of the [ADAF1080](https://www.analog.com/ADAF1080). See the ADAF1080 data sheet for full details about the available functions.

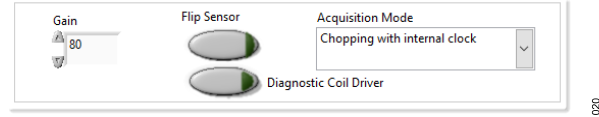

*Figure 20. Access to the Optional Features of the ADAF1080*

Click **Gain** to change the output sensitivity by modifying the gain of the integrated instrumentation amplifier. Three settings are available, 20, 40, and 80.

Click **Flip Sensor** to reset and reverse the sensitivity of the sensor using the integrated flip coil. It is possible to flip the sensitivity of the sensor periodically, which enables the calculation and removal of the offset of the system over life and temperature.

Click the **Acquisition Mode** dropdown menu to configure the chopping functionality of the amplifier. This field also allows the user to synchronize the ADC sampling with the chopping of the amplifier for higher total harmonic distortion (THD) performance.

Click **Diagnostic Coil Driver** to enable the diagnostic functionality. This will generate a fixed magnetic field and produce a repeatable change in the output of the sensor. This can be used to validate normal operation of the ADAF1080.

## <span id="page-9-0"></span>**TROUBLESHOOTING**

### **SOFTWARE**

To troubleshoot the **EVAL-ADAF1080SDZ [Evaluation Board Soft](http://www.analog.com/EVAL-ADAF1080)[ware](http://www.analog.com/EVAL-ADAF1080)**, take the following steps:

- **1.** Always install the software before connecting the hardware to the PC.
- **2.** Always allow the installation to fully complete (the software is a 2-part installation, the **EVAL-ADAF1080SDZ Evaluation Board Software** and [SDP-B](https://www.analog.com/en/design-center/evaluation-hardware-and-software/evaluation-boards-kits/SDP-B.html) drivers). A restart is recommended after installation is finished.
- **3.** When the user first plugs in the SDP-B controller board using the provided USB cable, allow the **Found New Hardware Wizard** to run, which can take several seconds. However, allow this **Found New Hardware Wizard** to run before starting the software.
- **4.** If the EVAL-ADAF1080SDZ evaluation board and [SDP-B](https://www.analog.com/en/design-center/evaluation-hardware-and-software/evaluation-boards-kits/SDP-B.html) controller board are connected to the PC by the USB port but are not being detected by the **EVAL-ADAF1080SDZ Evaluation Board Software**, ensure that the boards are being recognized in the **Device Manager**, as shown in [Figure 15.](#page-5-0)
- **5.** If connected to a slower USB port where the SDP-B cannot read as quickly as it needs to, a timeout error can result. In this case, it is advised not to read continuously, or alternatively, to lower the number of samples taken.

#### **HARDWARE**

To troubleshoot the hardware, take the following steps:

- **1.** If the software does not display any data:
	- **a.** Using a voltmeter, measure the voltage present at each of the test points (**USB**, **VDD**, **1.8**V, and **VIO**) and the common-mode voltages (REF/2) at **IN+** to ensure that these voltages are accurate. Note that the SDP-B controller board power LED must be illuminated.
	- **b.** Launch the **EVAL-ADAF1080SDZ Evaluation Board Software** and read the data. If nothing happens, exit the software.
	- **c.** Power down the EVAL-ADAF1080SDZ and relaunch the **EVAL-ADAF1080SDZ Evaluation Board Software**.
	- **d.** If no data is read back, confirm that the EVAL-ADAF1080SDZ is connected to the SDP-B with the CON-A connector or with the CON-B connector and that the board is recognized in the **Device Manager**, as shown in [Figure](#page-5-0) [15](#page-5-0).
- **2.** If the data is showing more noise than expected, do the following:
	- **a.** Check the voltage at the **USB** and **VDD** test points. If **VDD** is not equal to 4.6 V, the USB voltage may be too low for the on-board low dropout (LDO) regulator.
	- **b.** Remove the R1 resistor and connect a 5 V supply through the P4 connector, as shown in [Figure 2.](#page-2-0)

## <span id="page-10-0"></span>**EVALUATION BOARD SCHEMATIC AND SILKSCREENS**

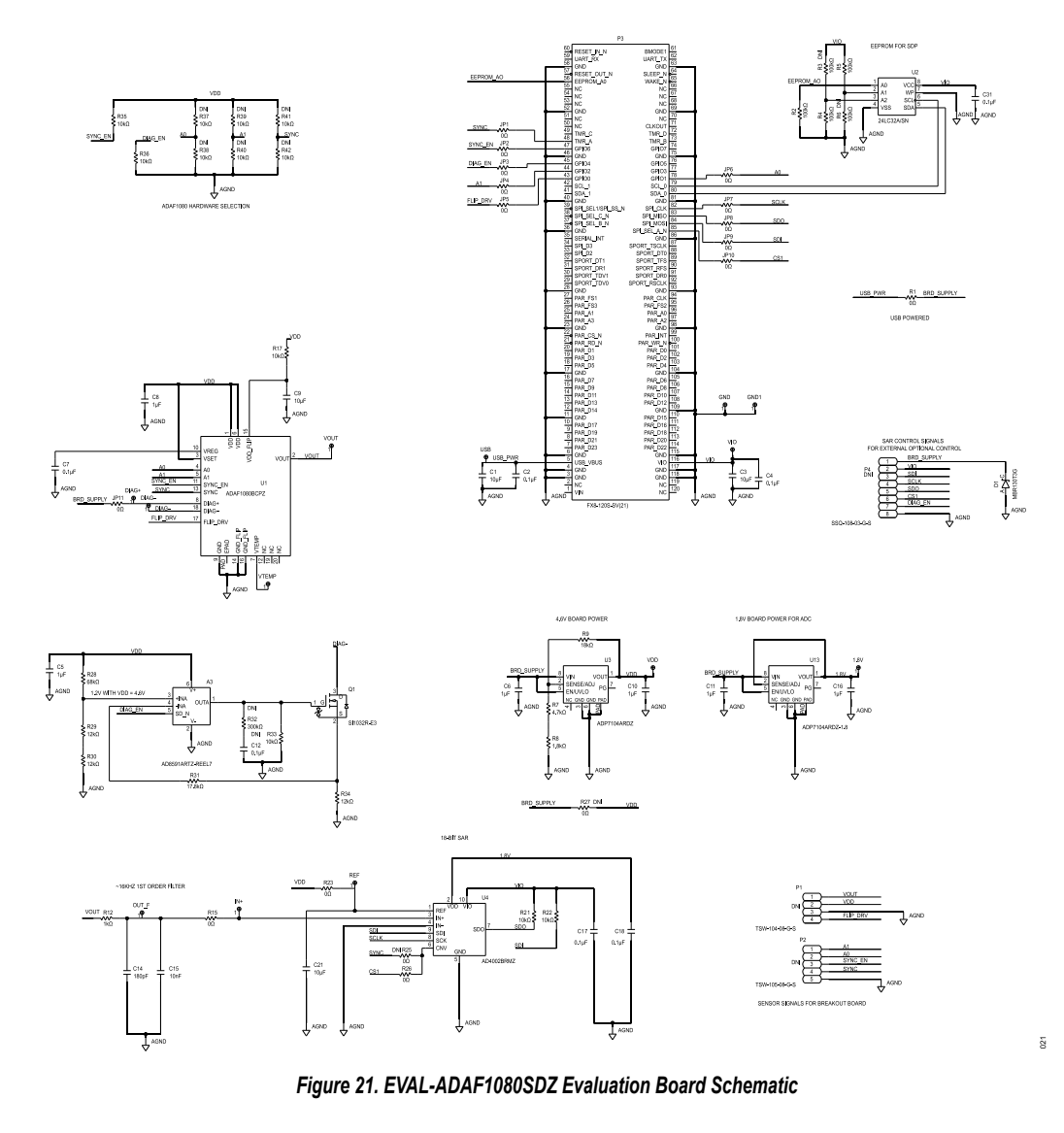

**PRIMARY**  $P3$  $P2$  $\bullet$  $\circ$  $\mathbf{L}$ <u> 1989 - Jan Barnett, fransk politik (d. 1</u> Ċ  $\Omega$ BI  $C8 C7$ .<br>SCL K GND:  $\overline{A3}$   $\overline{01}$  $P1$  $\Box$  $\odot$  $\odot$  $\odot$  $\Box$  $\bullet$  $\circ$  $\bigcirc$  $\bullet$  $\bigcirc$ P4  $\bigcirc$  $\bigcirc$ 

*Figure 22. Top Silkscreen of the EVAL-ADAF1080SDZ Evaluation Board*

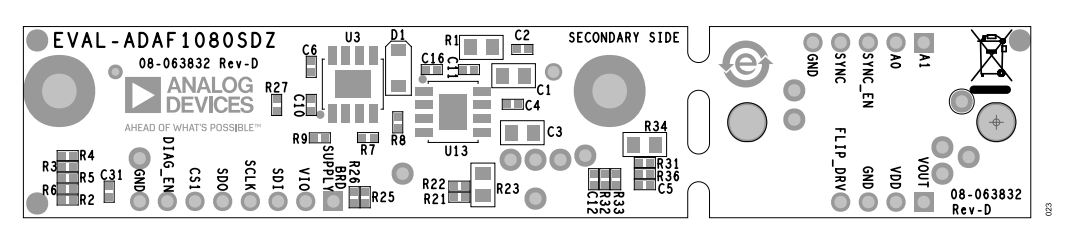

*Figure 23. Bottom Silkscreen of the EVAL-ADAF1080SDZ Evaluation Board*

## <span id="page-11-0"></span>**ORDERING INFORMATION**

# **BILL OF MATERIALS**

#### *Table 4. Bill of Materials*

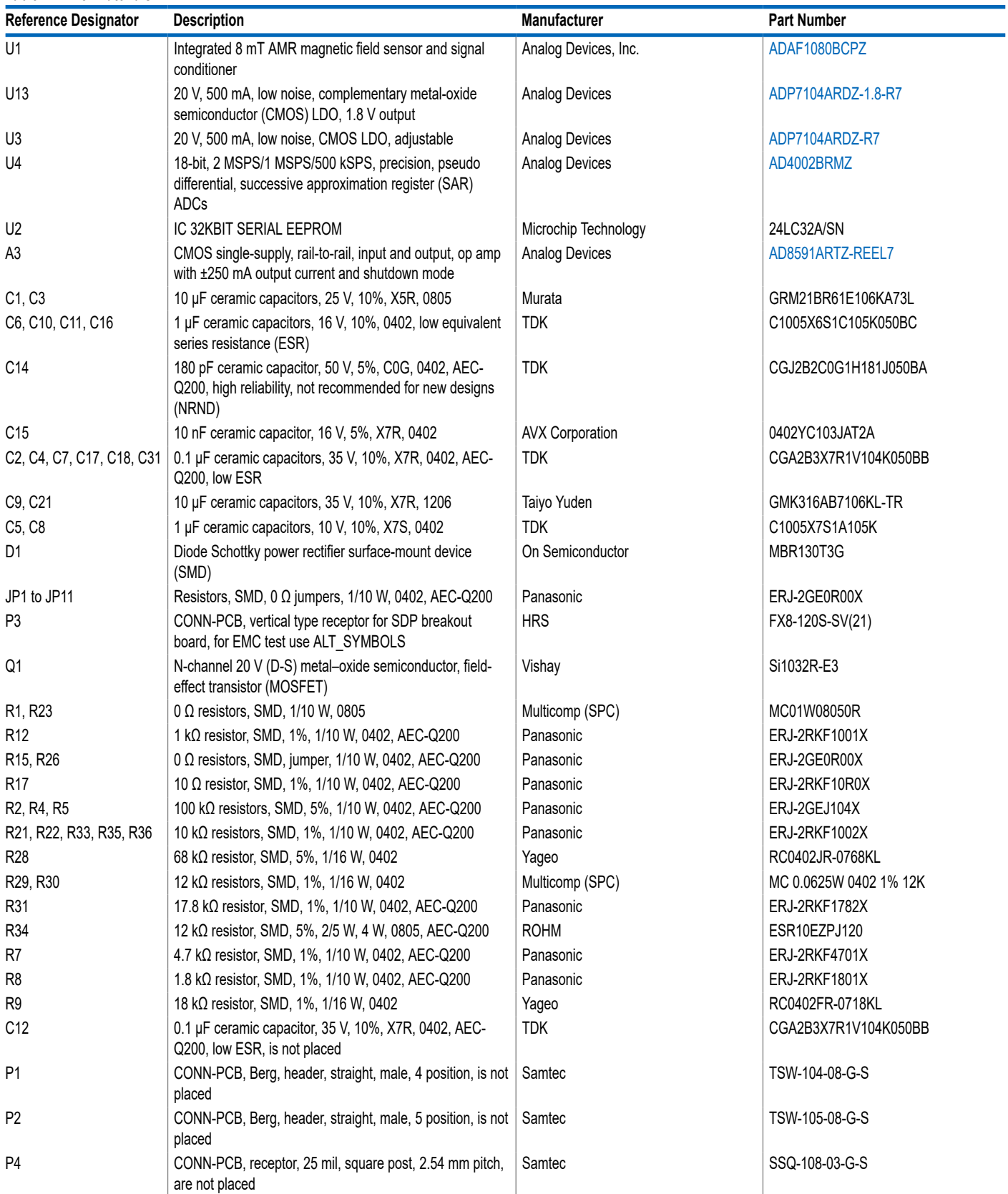

### **ORDERING INFORMATION**

#### *Table 4. Bill of Materials (Continued)*

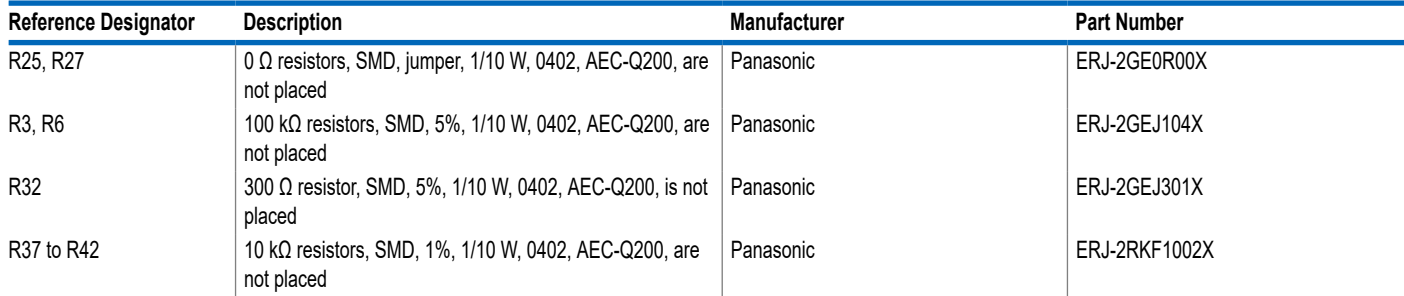

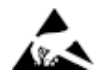

#### **ESD Caution**

**ESD (electrostatic discharge) sensitive device**. Charged devices and circuit boards can discharge without detection. Although this product features patented or proprietary protection circuitry, damage may occur on devices subjected to high energy ESD. Therefore, proper ESD precautions should be taken to avoid performance degradation or loss of functionality.

#### **Legal Terms and Conditions**

By using the evaluation board discussed herein (together with any tools, components documentation or support materials, the "Evaluation Board"), you are agreeing to be bound by the terms and conditions set forth below ("Agreement") unless you have purchased the Evaluation Board, in which case the Analog Devices Standard Terms and Conditions of Sale shall govern. Do not use the Evaluation Board until you have read and agreed to the Agreement. Your use of the Evaluation Board shall signify your acceptance of the Agreement. This Agreement is made by and between you<br>("Customer") and Analog Devices, temporary, non-exclusive, non-sublicensable, non-transferable license to use the Evaluation Board FOR EVALUATION PURPOSES ONLY. Customer understands and agrees that the Evaluation Board is provided for the sole and exclusive purpose referenced above, and agrees not to use the Evaluation Board for any other purpose. Furthermore, the license granted is expressly made subject to the following additional limitations: Customer shall not (i) rent, lease, display, sell, transfer, assign, sublicense, or distribute the Evaluation Board; and (ii) permit any Third Party to access the Evaluation Board. As used herein, the term "Third Party" includes any entity other than ADI, Customer, their employees, affiliates and in-house consultants. The Evaluation Board is NOT sold to Customer; all rights not expressly granted herein, including ownership of the Evaluation Board, are reserved by ADI. CONFIDENTIALITY. This Agreement and the Evaluation Board shall all be considered the confidential and proprietary information of ADI. Customer may not disclose or transfer any portion of the Evaluation Board to any other party for any reason. Upon discontinuation of use of the Evaluation Board or termination of this Agreement, Customer agrees to promptly return the Evaluation Board to ADI. ADDITIONAL RESTRICTIONS. Customer may not disassemble,<br>decompile or reverse engineer chips on but not limited to soldering or any other activity that affects the material content of the Evaluation Board. Modifications to the Evaluation Board must comply with applicable law, including but<br>not limited to the RoHS Dir KIND WITH RESPECT TO IT. ADI SPECIFICALLY DISCLAIMS ANY REPRESENTATIONS, ENDORSEMENTS, GUARANTEES, OR WARRANTIES, EXPRESS OR IMPLIED, RELATED TO THE EVALUATION BOARD INCLUDING, BUT NOT LIMITED TO, THE IMPLIED WARRANTY OF MERCHANTABILITY, TITLE, FITNESS FOR A PARTICULAR PURPOSE OR NONINFRINGEMENT OF INTELLECTUAL PROPERTY RIGHTS. IN NO EVENT WILL ADI AND ITS LICENSORS BE LIABLE FOR ANY INCIDENTAL, SPECIAL, INDIRECT, OR CONSEQUENTIAL DAMAGES RESULTING<br>FROM CUSTOMER'S POSSESSION OR USE OF THE EVALUATION BOARD, INCLUDING ADI'S TOTAL LIABILITY FROM ANY AND ALL CAUSES SHALL BE LIMITED TO THE AMOUNT OF ONE HUNDRED US DOLLARS (\$100.00). EXPORT. Customer agrees that it will not directly or indirectly export the Evaluation Board to another country, and that it will comply with all applicable United States federal laws and regulations relating to exports. GOVERNING LAW. This Agreement shall be governed by and construed in accordance with the substantive laws of the Commonwealth of Massachusetts (excluding conflict of law rules). Any legal action regarding this Agreement will be heard in the state or federal courts having jurisdiction in Suffolk County, Massachusetts, and Customer hereby submits to the personal jurisdiction and venue of such courts. The United Nations<br>Convention on Contracts fo

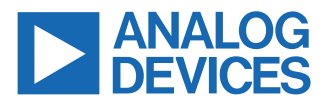

©2023 Analog Devices, Inc. All rights reserved. Trademarks and registered trademarks are the property of their respective owners. One Analog Way, Wilmington, MA 01887-2356, U.S.A.